# KIT DE MOTIVATION DU CHRONOMASK® **GUIDE D'UTILISATION**

# **EXEMPLAIRE PATIENT**

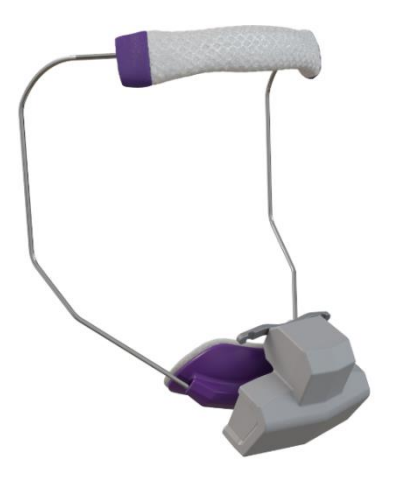

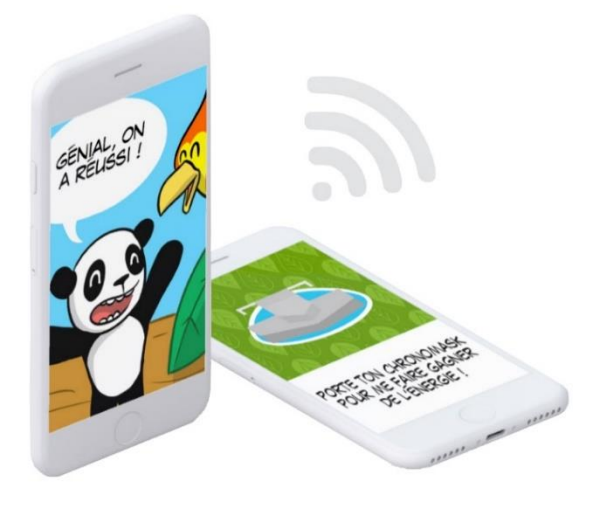

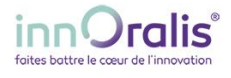

## 1. INSTALLATION DE L'APPLICATION DE MOTIVATION

#### Configuration requise

Avant d'installer l'application de motivation du Chronomask®, veuillez-vous assurer que votre smartphone ou tablette satisfait au minimum à la configuration suivante :

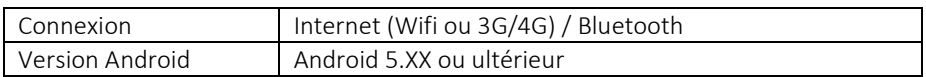

Télécharger l'application « Ekyoki et le Chronomask® » sur Play Store grâce au QR code ci-dessous.

⚠ Le smartphone ou la tablette doit être connecté à internet pour pouvoir télécharger l'application et pour pouvoir afficher les aventures d'Ekyoki

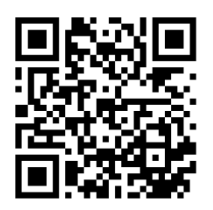

### 2. UTILISATION DE L'APPLICATION DE MOTIVATION

#### 2.1. PREMIERE CONNEXION

Au lancement de l'application, une autorisation d'utilisation de l'appareil photo de votre smartphone/tablette est demandée : elle doit être accordée car l'appareil photo est nécessaire pour pouvoir scanner le QR code fourni avec le kit de motivation et qui contient la licence d'activation de l'application

 $\triangle$  ATTENTION : la licence est à usage unique : Un QRcode = un patient.

#### 2.2. PAGE DE DEMARRAGE DE L'APPLICATION

Une fois la licence validée, l'application est débloquée. La page de démarrage de l'application se présente sous cette forme :

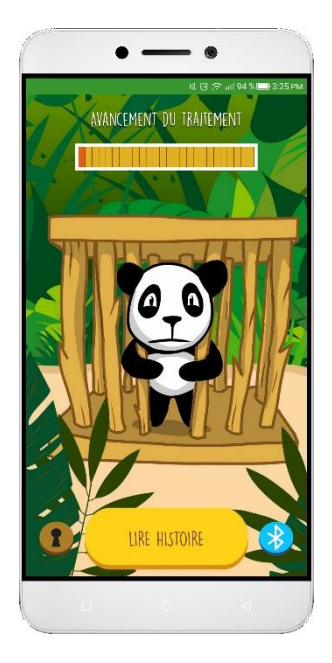

- Une barre de progression du traitement, en haut de l'écran, renseigne sur le nombre d'histoires débloquées et donc sur la progression du traitement orthopédique : chaque case représente une histoire. Le nombre d'histoires débloquées est matérialisé par des cases rouges.
- 3 boutons en bas de l'écran sont disponibles :
	- A gauche le bouton « Déblocage » permet au praticien de débloquer des histoires dans des cas exceptionnels.
	- Au centre, le bouton « Lire histoire » **URE L'HISTOIRE** permet d'accéder au menu des histoires.
	- A droite le bouton « Connexion » permet de connecter le téléphone ou la tablette au Chronomask®.

#### 2.3. CONNEXION DU CHRONOMASK®

Afin de débloquer une nouvelle histoire, il est nécessaire de connecter, via le Bluetooth, le Chronomask® à l'application de motivation.

#### $\triangle$  NOTE : La fonction Bluetooth de votre smartphone ou de votre tablette doit être activée pour pouvoir connecter le Chronomask®

Précision importante : La connexion Bluetooth du Chronomask® n'est pas permanente : elle n'est activée que le temps de téléchargement des données. Après quoi, la connexion est interrompue.

#### IL N'Y A DONC PAS DE DANGER POUR LE PATIENT.

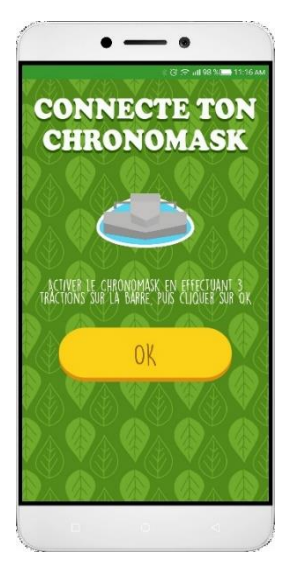

⚠ Notes préliminaires

Le Chronomask® et le smartphone/tablette doivent rester proches lors de la connexion et du téléchargement des données sous peine d'échec du transfert.

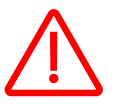

IMPORTANT : Le transfert des données ne doit se faire qu'une SEULE FOIS PAR SEMAINE pour éviter une usure prématurée de la pile et le risque de ne plus pourvoir enregistrer de données.

#### **PROCEDURE**

- 1. Cliquer sur le bouton « Connexion » pour accéder à la page de connexion
- 2. Effectuer 3 tractions sur la tige d'accrochage des élastiques du Chronomask<sup>®</sup> comme indiqué à l'écran
- 3. Cliquer ensuite sur le bouton « OK »
- 4. Lorsque le Chronomask® est détecté par l'application, le texte « Connexion en cours » s'affiche à l'écran. Si la détection du Chronomask® ne se fait pas, le texte « Recherche du Chronomask® en cours… » persiste à l'écran. Il faut recommencer alors l'étape n°2.
- 5. Une fois le Chronomask® connecté, cliquer sur le bouton « OK » qui s'affiche pour télécharger les données.

#### ⚠ Le téléchargement des données peut durer plusieurs minutes.

Une fois le téléchargement terminé, deux éventualités sont possibles :

soit le Chronomask<sup>®</sup> a été bien porté : un message de félicitation s'affiche ainsi que l'image de la carte récompensant le patient, laquelle lui sera remise au cabinet lors du prochain rendez-vous.

Cliquer sur le bouton « Lire l'histoire » pour connaître la suite des aventures d'Ekyoki.

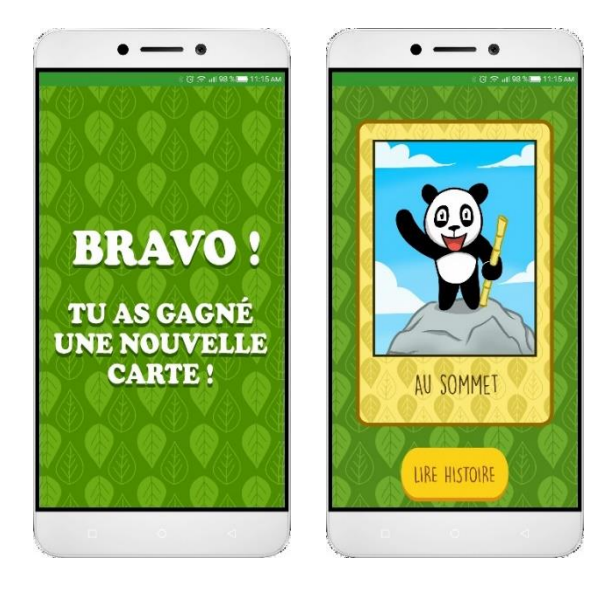

- soit le Chronomask<sup>®</sup> n'a pas été bien porté : un message d'échec s'affiche et il n'est pas possible de lire l'histoire suivante des aventures d'Ekyoki.

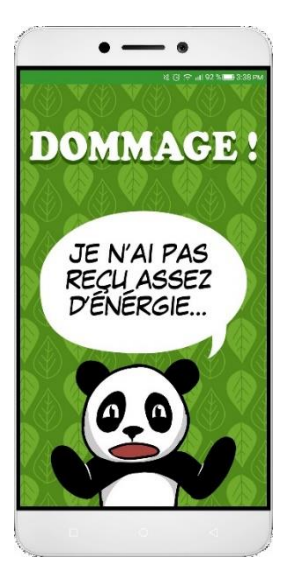